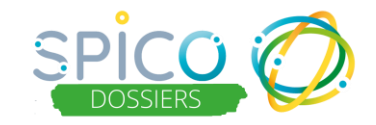

# **FIL D'ACTUALITE : de quoi s'agit-il ?**

Le **fil d'actualité** permet de tracer automatiquement toutes les actions réalisées sur le dossier :

- Recueil du consentement du patient / usager
- Ajout / retrait d'un membre dans le cercle de soins
- Création / modification / clôture d'un formulaire
- Création / suppression d'une thématique
- Organisation d'un rendez-vous
- Ajout d'un document
- Déclaration du décès

# **Comment ça fonctionne ?**

#### **Consulter le fil d'actualité :**

- ➢ Dans la rubrique « Parcours », cliquez sur l'onglet **« Fil d'actualité »**
- ➢ Le bouton curseur vert est positionné sur **« Fil d'actualité »**

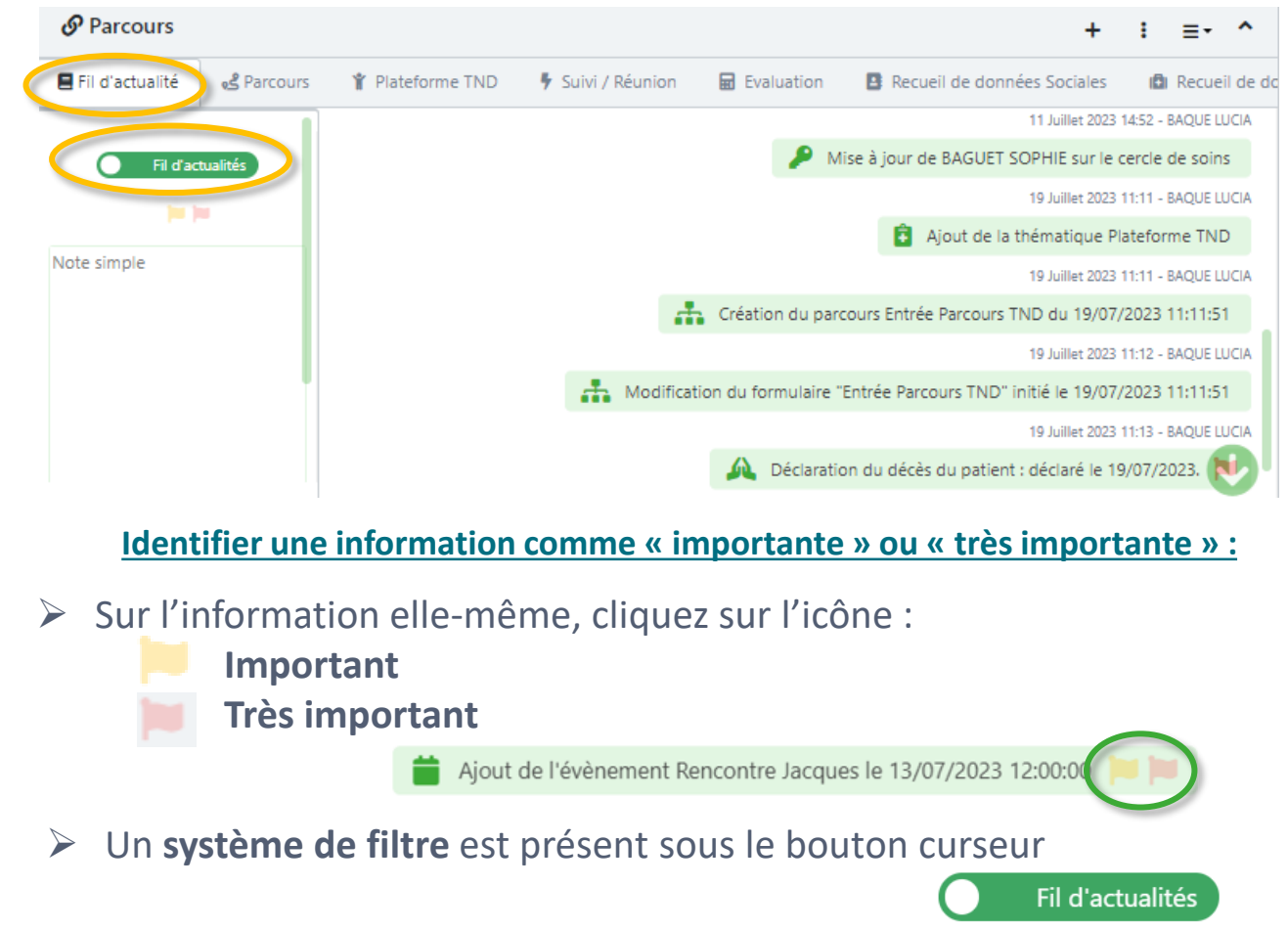

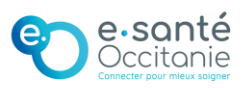

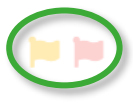

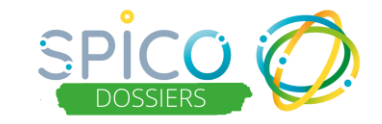

## **CAHIER DE LIAISON : de quoi s'agit-il ?**

Le **cahier de liaison** permet de rédiger des notes concernant le suivi du patient / usager. Il existe 2 types de notes :

- les **notes simples : notes rapides,** niveau de qualification « important » ou « très important »
- les **notes enrichies** : **notes détaillées, mises en forme**, 3 modes de partage (public – partagé – privé), niveau de qualification « normal », « important » ou « très important »

Une synthèse du cahier de liaison peut être extraite au format PDF (contenu : notes simples + notes enrichies)

### **Comment ça fonctionne ?**

#### **Consulter le cahier de liaison:**

- ➢ Dans la rubrique « Parcours », cliquez sur l'onglet **« Fil d'actualité »**
- ➢ Le bouton curseur vert est positionné sur **« Cahier de liaison »**
- ➢ Pour basculer sur « cahier de liaison », cliquer sur le bouton curseur :

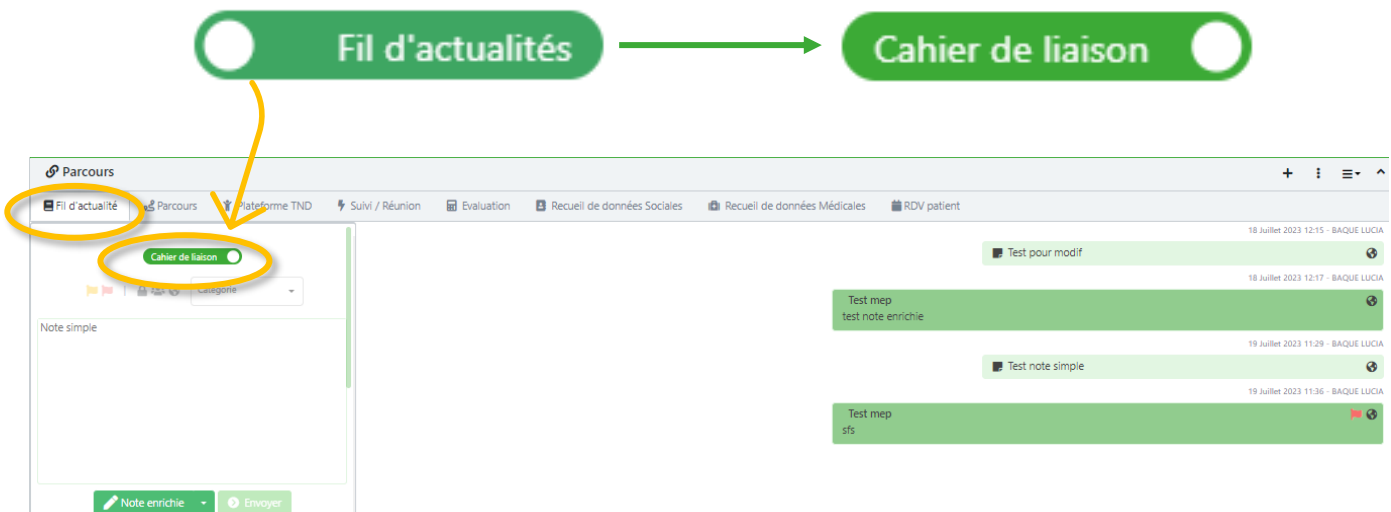

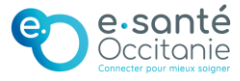

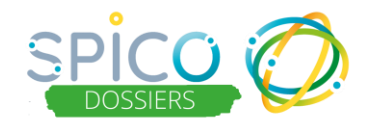

#### **Ajouter une NOTE SIMPLE dans le cahier de liaison :**

- ➢ Rédigez la note dans **l'encart « Note simple »**
- ➢ Cliquez sur « Envoyer »

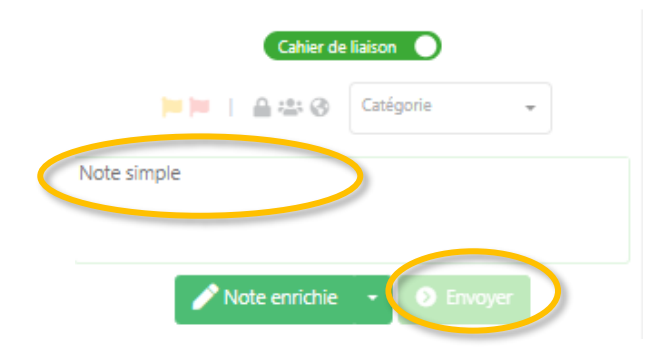

**Qualifier une NOTE SIMPLE comme « importante » ou « très importante »**

➢ Sur la note simple elle-même, cliquez sur l'icône :

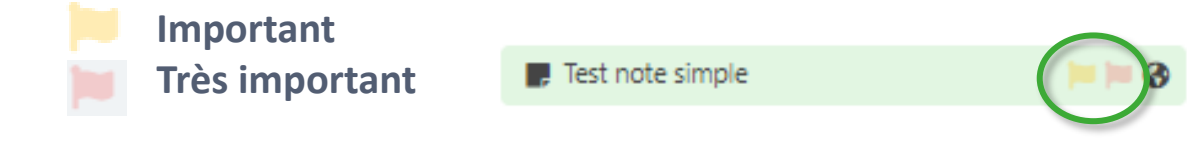

**Ajouter une NOTE ENRICHIE dans le cahier de liaison :**

- ➢ Dans l'encart prévu à cet effet, **cliquez sur « Note enrichie »**
- ➢ **Une fenêtre s'ouvre** afin de pouvoir rédiger la note enrichie (cf page suivante)

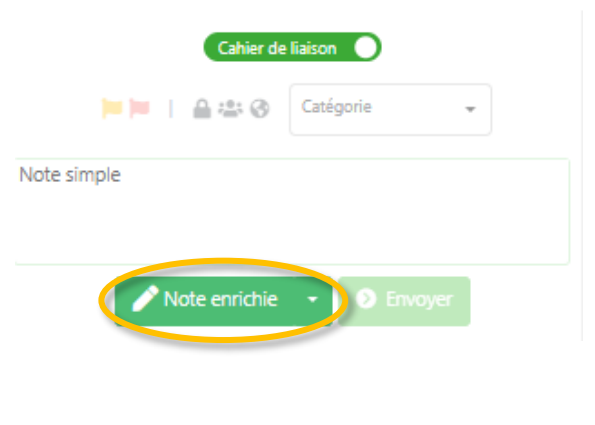

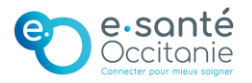

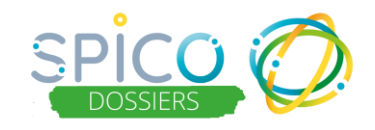

### **Fenêtre de la note enrichie**

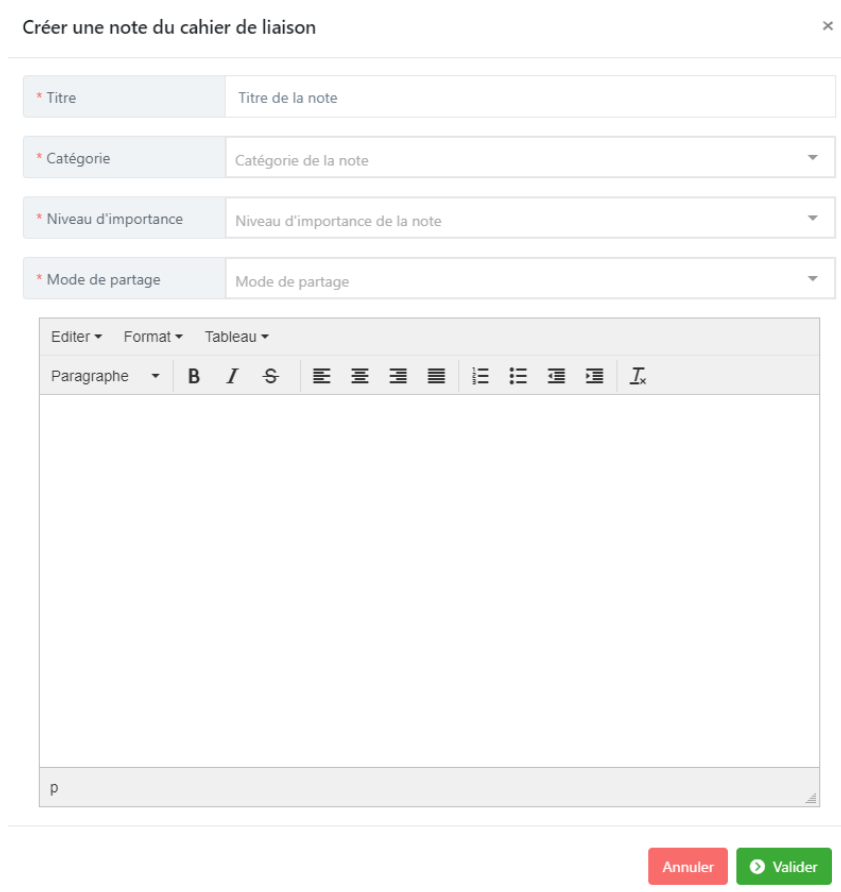

Renseignez les champs obligatoires :

- **Titre** de la note enrichie,
- **Catégorie** :
	- o Evènements / Imprévus
	- o Administratif / Social
- o Vie quotidienne
- 
- 

o Autre

- o Médical
- **Niveau d'importance** de la note : normal, important ou très important
- Définir le **mode de partage** :
	- o **Public** : l'ensemble des professionnels du cercle de soins ont accès à la note.
	- o **Partagé** : seulement les personnes sélectionnées parmi le cercle de soins ont accès à la note
	- o **Privé** *(mode disponible qu'en compte personnel, pas en structure)* : la note est uniquement visible par son créateur.
- ➢ Rédigez et mettez en forme le contenu de la note

➢ Cliquez sur

**O** Valider

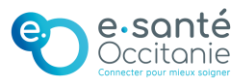

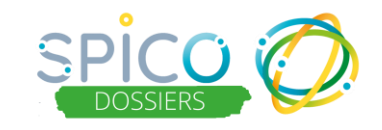

#### **Filtrer les notes du cahier de liaison :**

Pour faciliter la lecture des informations partagées dans le cahier de liaison, il est possible de filtrer les notes par : importance, mode de partage et catégorie.

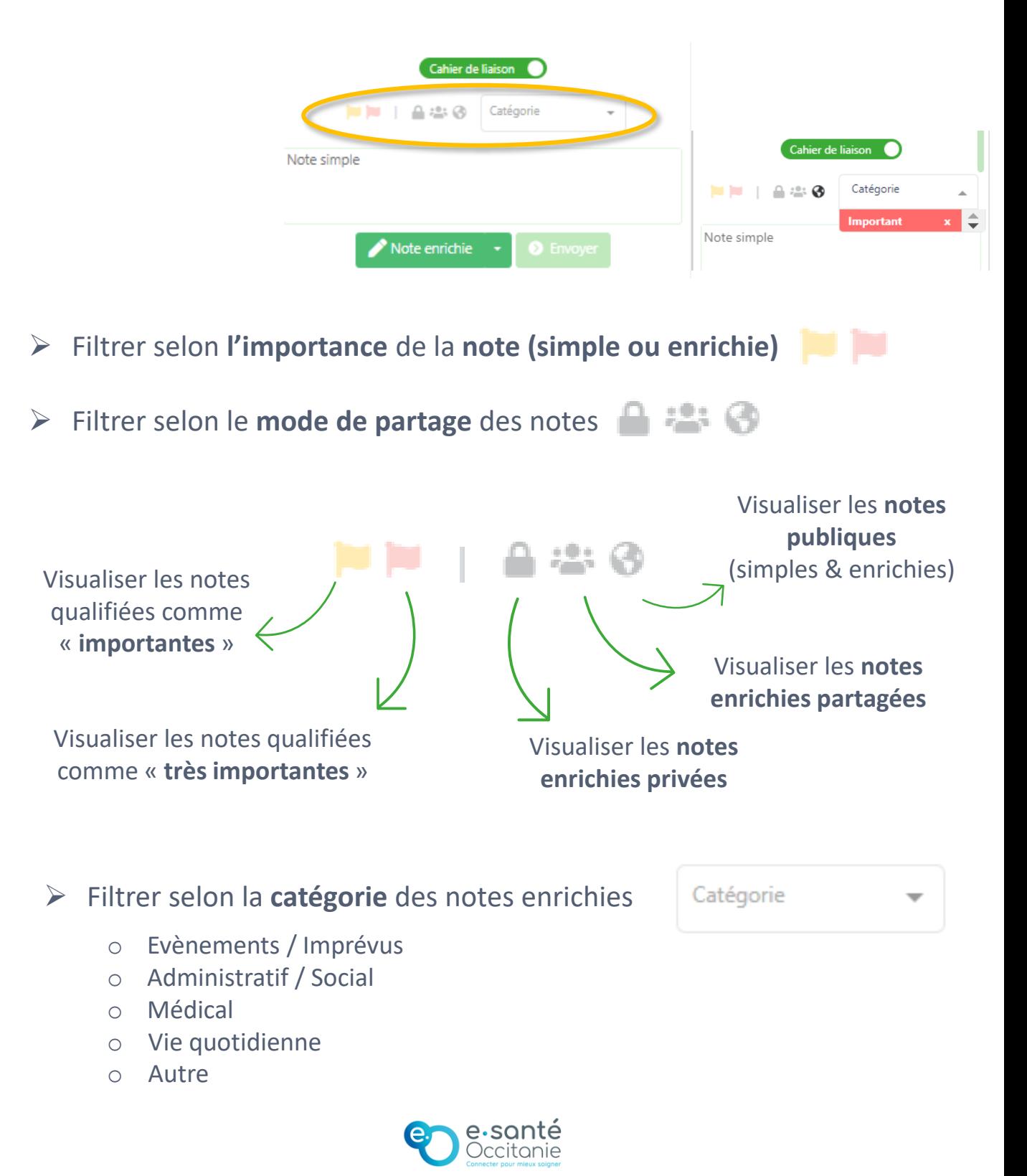